# <span id="page-0-0"></span>นักเรียน

<span id="page-0-1"></span>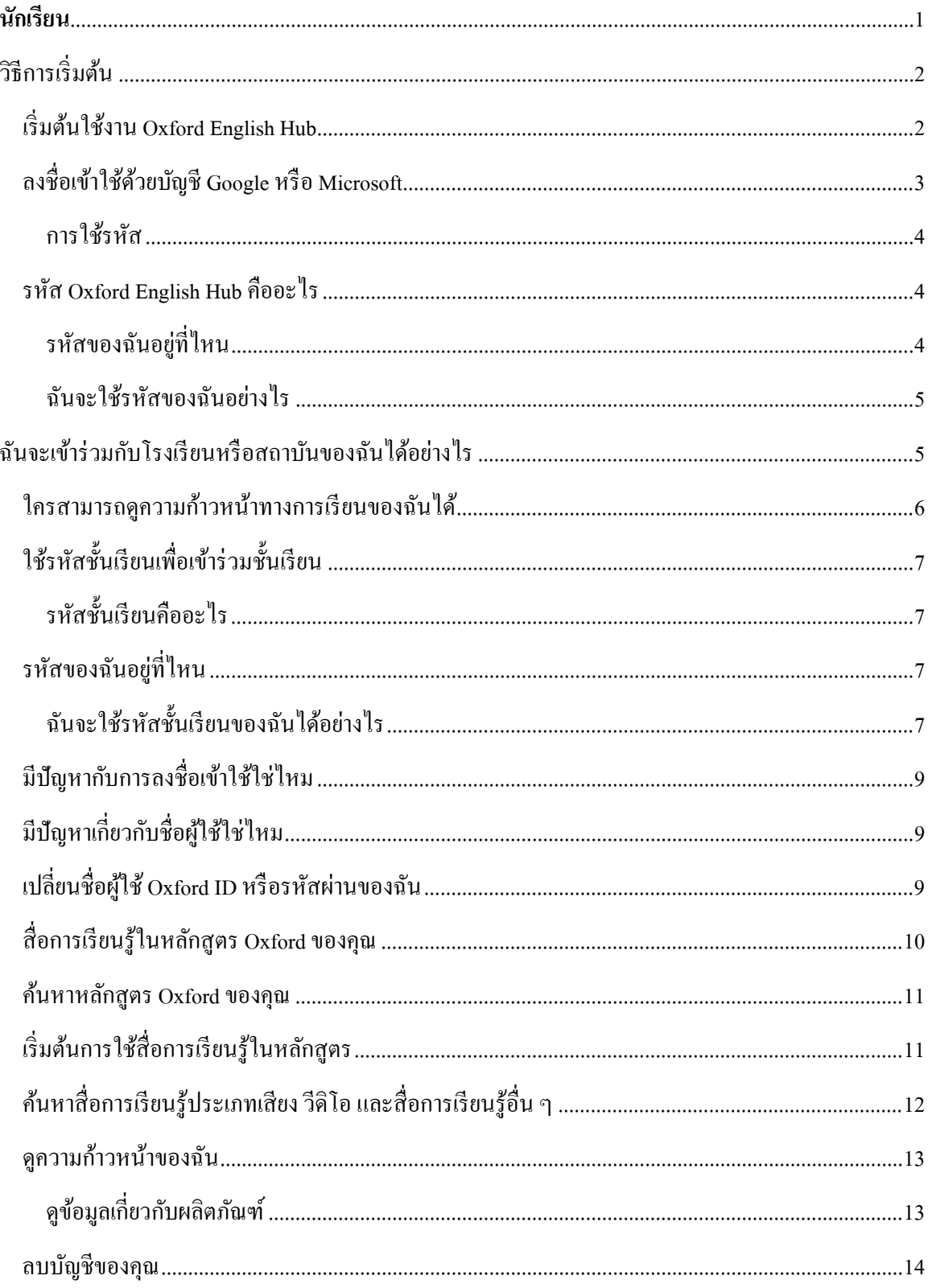

# **วิธีการเริ่มต้น**

#### **ในหมวดนี้:**

- เริ่มต้นใช้งาน Oxford English Hub
- ลงชื่อเข้าใช้ด้วยบัญชี Google หรือ Microsoft
- การใช้รหัส
- ้ฉันจะเข้าร่วมกับโรงเรียนหรือสถาบันของฉันได้อย่างไร
- ใครสามารถดูความกาวหน้าทางการเรียนของฉันได้ ้
- ใช้รหัสชั้นเรียนเพื่อเข้าร่วมชั้นเรียน

## <span id="page-1-0"></span>**เริ่มต้นใช้งาน Oxford English Hub**

คุณสามารถลงชื่อเข้าใช้ Oxford English Hub ด้วยชื่อผู้ใช้และรหัสผ่านเดียวกันกับที่คุณใช้กับเว็บไซต์ทั้งหมด เหล่านี้:

- Oxford Learn
- Oxford Learner's Bookshelf
- Oxford Learner's Dictionaries
- Oxford Online Practice
- Oxford Teacher's Club

หากคุณสร้าง Oxford ID ขึ้นมาใหม่ คุณจะไม่สามารถเข้าถึงสื่อการเรียนรู้ที่คุณมีในบัญชี Oxford ID อื่น ๆ ใน Oxford English Hub

หากคุณต้องการเข้าถึงสื่อการเรียนรู้เหล่านี้ใน Oxford English Hub โปรดใช้Oxford ID เดิมของคุณ

- 1. ลงชื่อเข้าใช้ด้วย Oxford ID ของคุณ หากคุณไม่มี Oxford ID โปรดเลือก <u>ลงทะเบียน</u>
- 2. กรอกแบบฟอร์มให้เสร็จสมบูรณ์
- 3. เลือก **Create my account** (สร้างบัญชีของฉัน) แล้วเลือก **Continue** (ดําเนินการต่อ)
- 4. คุณจะเห็นหน้าจอการลงชื่อเข้าใช้ โปรดใส่ชื่อผู้ใช้และรหัสผานของคุณเพื่อลงชื่อเข้าใช้ ่

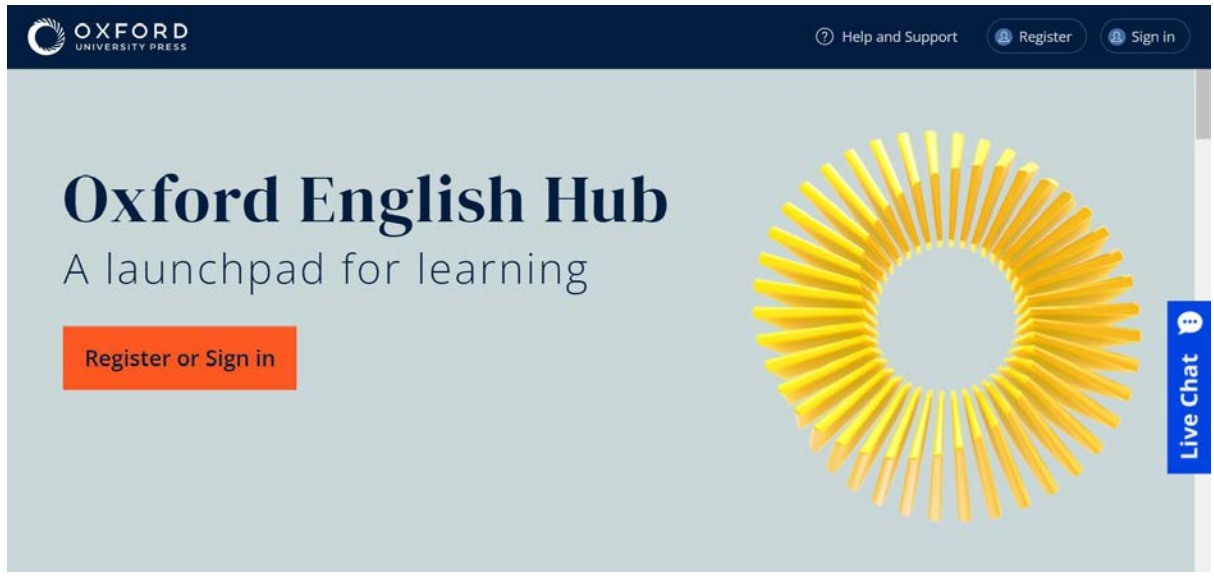

**Register** (ลงทะเบียน) หรือ **sign in**(ลงชื่อเข้าใช้) Oxford English Hub เพื่อเริ่มต้นใช้งาน

# <span id="page-2-0"></span>**ลงชื่อเข้าใช้ด้วยบัญชี Google หรือ Microsoft**

เพิ่มบัญชี Google หรือ Microsoft ให้กับ Oxford ID ของคุณ จากนั้นคุณจะสามารถลงชื่อเข้าใช้ด้วย Google หรือ Microsoft

#### ขณะนี้ ยังไม่สามารถลงชื่อเข้าใช้ด้วยบริการอื่น ๆ ได้

- 1. ลงชื่อเข้าใช้ด้วย Oxford ID ของคุณ
- 2. เลือกโพรไฟล์ของคุณ
- 3. เลือก **Edit my account** (แกไขบัญชีของฉัน) ้
- 4. เลือก **Add/Remove a Google or Microsoft account** (เพิ่ ม/ลบ บัญชี Google หรือ Microsoft)
- 5. เลือกบัญชี Google หรือ Microsoft ที่คุณต้องการใช้
- 6. ยืนยันรหัสผ่าน Oxford ID ของคุณ
- 7. เลือก **Next** (ถัดไป)
- 8. เลือก **Done** (เสร็จสิ้ น)

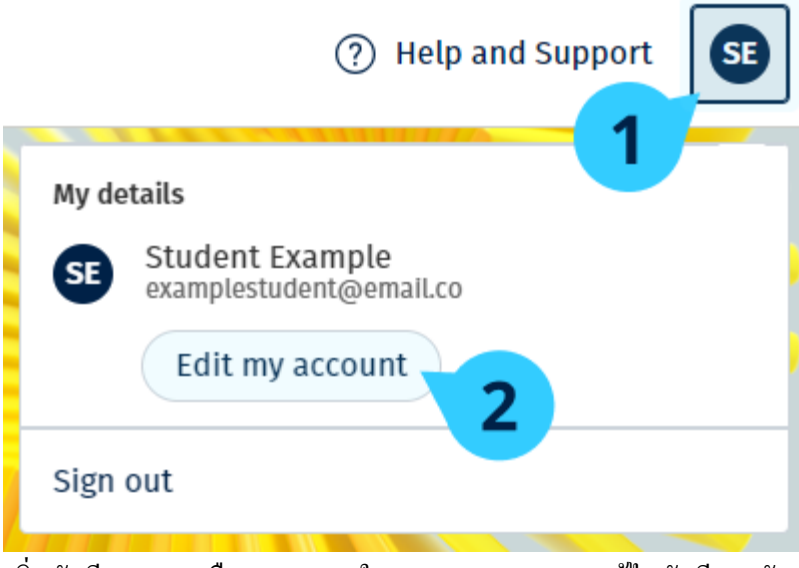

เพิ่มบัญชี Google หรือ Microsoft ใน **Edit my account** (แก้ไขบัญชีของฉัน)

### <span id="page-3-0"></span>**การใช้รหัส**

#### <span id="page-3-1"></span>**รหัส Oxford English Hub คืออะไร**

เลขเหล่านี้คือตัวอย่างรหัสสำหรับ Oxford English Hub:

- 1111-2222-3333
- S 123 456 7890
- $\bullet$  T 123 456 7890

บางรหัสเริ่มต้นด้วย S หรือ T ซึ่งแสดงให้เห็นว่าเป็นรหัสของ Student (นักเรียน) หรือ Teacher (ครูผู้สอน) ตัวอยาง: ่

- S 123 456 7890 เป็ นรหัสของนักเรียน
- T 123 456 7890 เป็ นรหัสของครูผู้สอน

คุณสามารถใช้รหัสของคุณเพื่อเข้าถึงผลิตภัณฑ์ของคุณใน Oxford English Hub

# <span id="page-3-2"></span>**รหัสของฉันอย่ที่ไหน ู**

้ รหัสของคุณอยู่ที่หนึ่งที่ใดในที่เหล่านี้:

- หนังสือของคุณ
- อีเมล
- เอกสารแนะนํา

#### ไม่มีรหัสใช่ไหม โปรดติดต่อเรา

## <span id="page-4-0"></span>**ฉันจะใช้รหัสของฉันอย่างไร**

- 1. โปรดไปท[ี่ oxfordenglishhub.com/redeem](http://oxfordenglishhub.com/redeem)
- 2. ทําตามคําแนะนําบนหน้าจอ (คุณอาจต้องลงชื่อเข้าใช้หรือสร้าง Oxford ID ขึ้นมา)

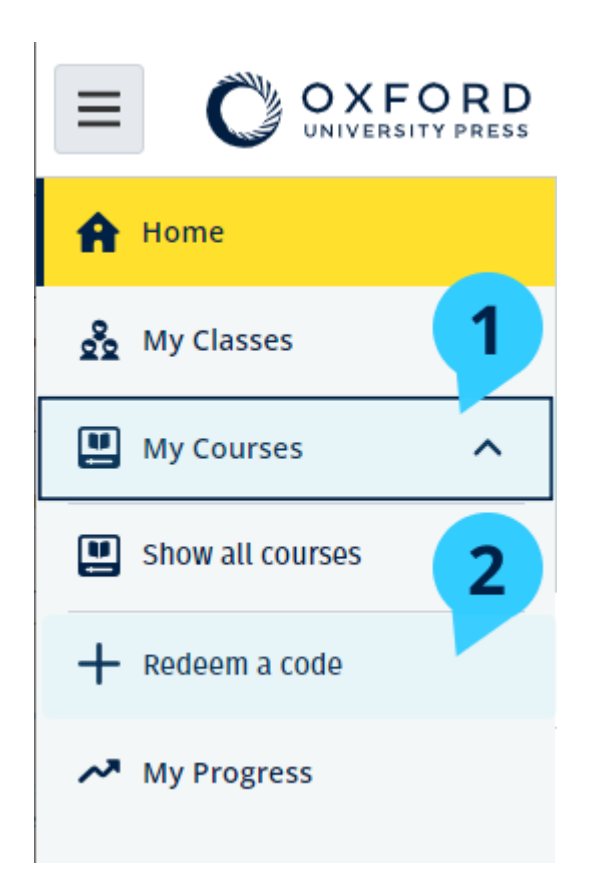

# <span id="page-4-1"></span>**ฉันจะเข้าร่วมกับโรงเรียนหรือสถาบันของฉันได้อย่างไร**

บุคคลใดบุคคลหนึ่งในโรงเรียนของคุณต้องดําเนินการลงทะเบียนสถาบันของคุณ ก่อนที่ครูผู้สอนและ นักเรียนจะสามารถเข้าร่วมได้**เรียนร้เพิ่มเติม ู**

บุคคลผู้นี้เท่านั้นที่จะสามารถเชิญนักเรียนและครูผู้สอนให้เข้าร่วมสถาบันดังกล่าวได้

คุณเพียงแค่ลงทะเบียนสถาบัน**หนึ่งแห่ง**เท่านั้นสําหรับโรงเรียนหรือสถาบันของคุณ

- 1. หัวหน้าหรือผู้ดูแลระบบของโรงเรียนของคุณจะต้องส่งคําเชิญทางอีเมลที่สร้างขึ้นใน Oxford English Hubถึงคุณ
- 2. เลือกลิงก์ดังกล่าวที่อยู่ในคำเชิญทางอีเมลถึงคุณ
- 3. ลงชื่อเข้าใช้โดยการใช้ Oxford ID ของคุณ ไม่มี Oxford ID ใช่ไหม โปรดเลือก **Create one now (สร้างขึ้นตอนนี้)**
- 4. ตรวจทานรายละเอียดของคําเชิญถึงคุณ หากคุณต้องการที่จะเข้าร่วมสถาบันดังกล่าว โปรดเลือก **Join organization (เข้าร่วมสถาบัน)**
- 5. เลือก **Continue (ดําเนินการต่อ)**

ขณะนี้คุณสามารถดูทุก ๆ ชั้นเรียนหรือสื่อการเรียนรู้ในหลักสูตรที่สถาบันของคุณ ได้เพิ่มเข้าไปในบัญชีของ คุณ

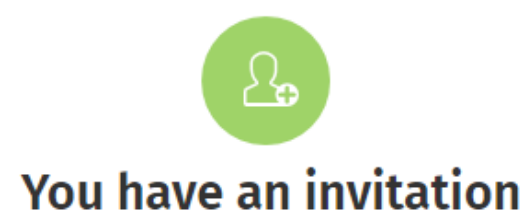

You have been invited to join Vista Acadamy by Clara Montalto on June 7, 2021.

You are joining this organization as a student.

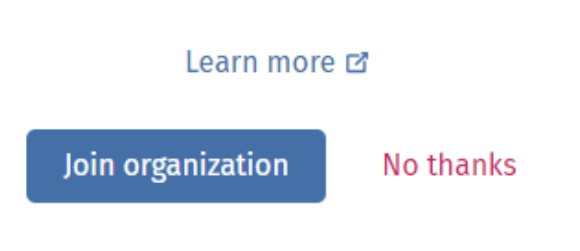

คําเชิญสําหรับนักเรียน

## <span id="page-5-0"></span>**ใครสามารถดูความก้าวหน้าทางการเรียนของฉันได้**

ี คุณรับทราบว่าเมื่อคุณเข้าร่วมกับ Organization (สถาบัน) ที่ครูผู้สอนของคุณได้ขอให้คุณเข้าร่วม ้ ความก้าวหน้าทางการเรียนของคุณอาจเข้าถึงได้โดยครูผู้สอนและผู้ดูแลระบบของโรงเรียน รวมถึง บคลากรของฝ่ายบริการลูกค้าของ OUP

้ความก้าวหน้าทางการเรียนของคุณอาจประกอบด้วย:

- คะแนนสําหรับกิจกรรมที่ได้รับการตรวจคะแนนโดยอัตโนมัติ
- จํานวนของกิจกรรมที่คุณได้ทําเสร็จแล้ว
- เมื่อไรที่คุณได้ลงชื่อเข้าใช้ หรือได้เปิดใช้งานสื่อการเรียนรู้หรือข้อสอบครั้งล่าสุด
- คําตอบของคุณสําหรับกิจกรรมที่ได้รับการตรวจคะแนนโดยอัตโนมัติและโดยครูผู้สอน

ข้อมูลนี้ถูกจัดเตรียมให้แก่ครูผู้สอนของคุณเพื่อให้ครูผู้สอนสามารถวางแผนบทเรียนและช่วยเหลือคุณ ให้เรียนรู้ภาษาอังกฤษ ได้คียิ่งขึ้น อีกทั้งจัดเตรียมให้แก่บุคลากรฝ่ายบริการลูกค้า ้ เพื่อวัตถุประสงค์ของการจัดสรรบริการค้านความก้าวหน้าทางการเรียนให้แก่คุณ

# <span id="page-6-0"></span>**การใช้รหัสชั้นเรียนเพื่อเข้าร่วมชั้นเรียน**

นักเรียนสามารถใช้รหัสชั้นเรียนเพื่อเข้าร่วมในชั้นเรียน ได้ใน Oxford English Hub

## <span id="page-6-1"></span>**รหัสชั้นเรียนคืออะไร**

ตัวอย่างของรหัสชั้นเรียนสำหรับ Oxford English Hub: **wV5iX-WCVGqq** 

คุณสามารถใช้รหัสนี้เพื่อเข้าร่วมชั้ นเรียนใน Oxford English Hub

#### <span id="page-6-2"></span>**รหัสของฉันอย่ที่ไหน ู**

ครูผู้สอนของคุณสามารถมอบรหัสชั้ นเรียนให้แก่คุณได้

## <span id="page-6-3"></span>**ฉันจะใช้รหัสชั้นเรียนของฉันได้อย่างไร**

1. เลือก **My Classes** (ชั้ นเรียนของฉัน)

+ Join a class

- 2. เลือก **Join a class** (เข้าร่วมชั้ นเรียน)
- 3. กรอกรหัสชั้ นเรียนของคุณลงในช่อง
- 4. เลือก **Join my class** (เข้าร่วมชั้ นเรียนของฉัน)

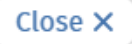

# Join your class

Your teacher, school, or organization will give you a code for your class.

Write your code in the box to join.

Class joining code

wV5iX-WCVGqq

◙

Cancel

Join my class

คุณสามารถเข้าร่วมชั้นเรียนของคุณได้โดยการใช้รหัสเข้าร่วมชั้นเรียน

# <span id="page-8-0"></span>**มีปัญหาเกี่ยวกับการลงชื่อเข้าใช้ใช่ไหม**

#### **ในหมวดนี้:**

- มีปัญหาเกี่ยวกับรหัสผ่านของคุณใช่ไหม
- มีปัญหาเกี่ยวกับชื่อผู้ใช้ใช่ไหม

# **มีปัญหาเกี่ยวกับรหัสผ่านใช่ไหม**

- 1. โปรดไปที่ [oxfordenglishhub.com](https://oxfordenglishhub.com/)
- 2. เลือก **Sign in**(ลงชื่อเข้าใช้)
- 3. เลือก **Forgotten your password?** (สีมรหัสผ่านของคุณใช่ไหม)
- 4. ทําตามคําแนะนําบนหน้าจอ

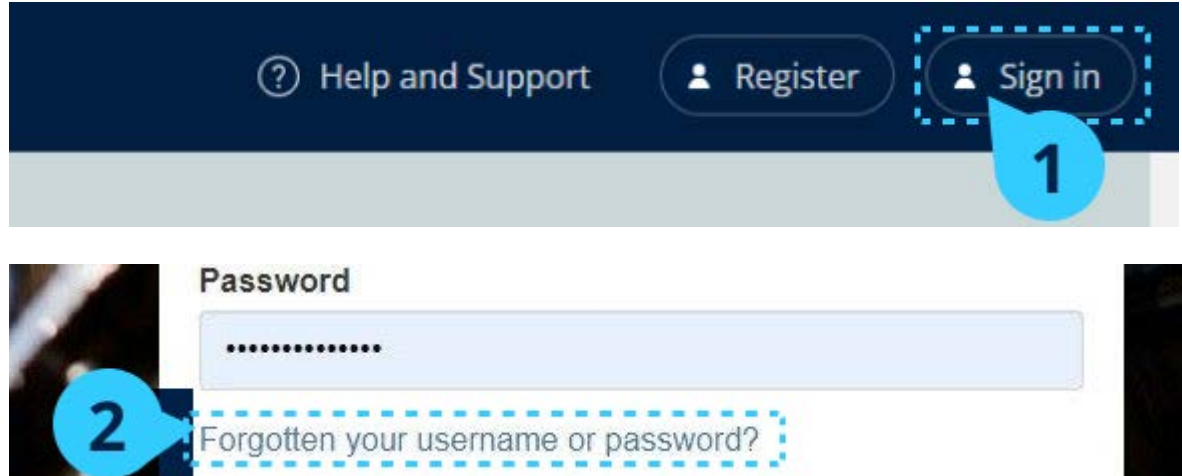

# <span id="page-8-1"></span>**มีปัญหาเกี่ยวกับชื่อผ้ใช้ใช่ไหม ู**

โดยปกติแล้ว ชื่อผู้ใช้ของคุณคือที่อยูอีเมล ่ Oxford ID ของคุณ

หากคุณไม่ทราบที่อยู่อีเมลของคุณหรือมีปัญหาอื่น คุณสามารถ <u>ติดต่อเรา</u> ได้

# <span id="page-8-2"></span>**เปลี่ยนชื่อผ้ใช้ ู Oxford ID หรือรหัสผ่านของฉัน**

ลงชื่อเข้าใช้ไม่ได้ใช่ไหม โปรดดูมีปัญหาเกี่ยวกับรหัสผ่านใช่ไหม

คําแนะนําเหล่านี้อธิบายวิธีที่คุณสามารถเปลี่ยนข้อมูลส่วนตัวของคุณได้ในส่วน **Edit my account** (แกไข้ บัญชีของฉัน) ภายหลังที่คุณลงชื่อเข้าใช้

- 1. เลือกไอคอนโพรไฟล์ของคุณที่มุมขวาบนของหน้าจอ
- 2. เลือก **Edit my account** (แกไขบัญชีของฉัน) ้
- 3. เปลี่ยน:
	- <sup>o</sup> **First Name** (ชื่อตัว) ของคุณ
	- <sup>o</sup> **Last name** (นามสกุล) ของคุณ
	- <sup>o</sup> หรือ **Change username or password**(เปลี่ยนชื่อผู้ใช้หรือรหัสผาน) ่
- 4. เลือก:
	- <sup>o</sup> **Save** (บันทึก) เพื่อบันทึกการเปลี่ยนแปลงของคุณ
	- <sup>o</sup> **Close** (ปิ ด) เพื่อปิ ดโดยไม่ต้องมีการบันทึก

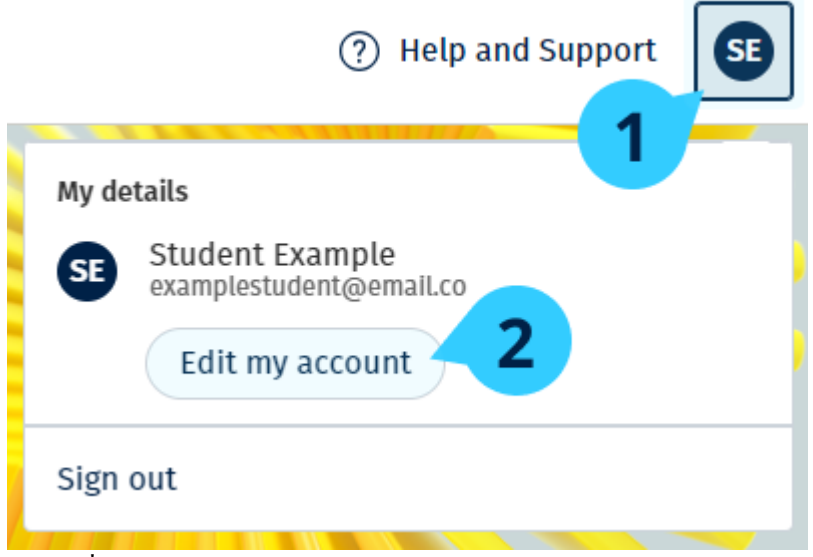

หากต้องการเปลี่ยนข้อมูลส่วนตัวของคุณ โปรดเลือก **Edit my account** (แกไขบัญชีของฉัน) ้

## <span id="page-9-0"></span>**สื่อการเรียนร้ในหลักส ู ูตร Oxford ของคุณ**

#### **ในหมวดนี้:**

- ค้นหาหลักสูตร Oxford ของคุณ
- เริ่มต้นการใช้สื่อการเรียนรู้
- ค้นหาสื่อการเรียนรู้ประเภทเสียง วีดิโอ และสื่อการเรียนรู้อื่น ๆ

## <span id="page-10-0"></span>**ค้นหาหลักสูตร Oxford ของคุณ**

- 1. เลือก **My Courses (หลักสูตรของฉัน)**
- 2. เลือก **Show all courses (แสดงหลักสูตรทั้งหมด)**
- 3. การทําเช่นนี้จะเปิ ดหน้า **My Courses (หลักสูตรของฉัน)** ที่คุณสามารถดูหลักสูตรทั้ งหมดของคุณได้

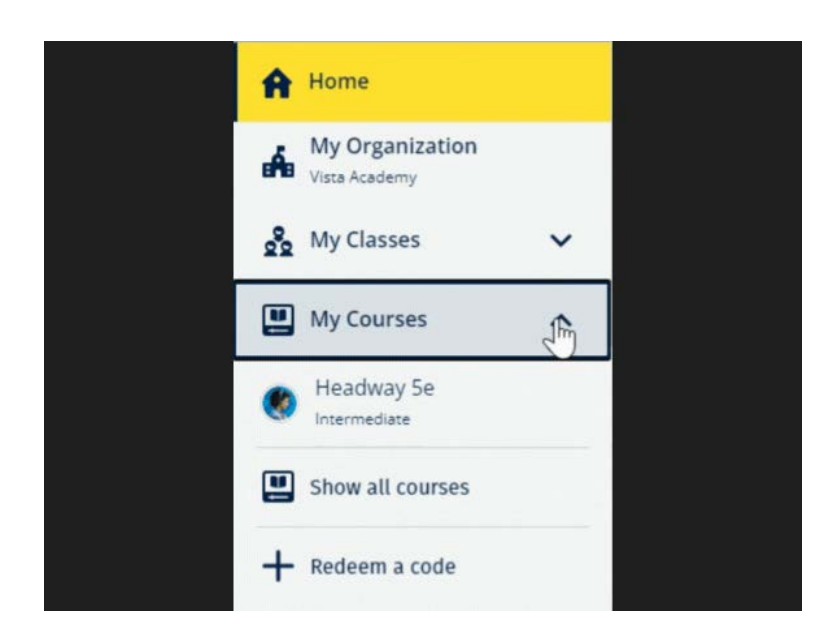

เลือก **My Courses** (หลักสูตรของฉัน) เพื่อดูหลักสูตร Oxford ของคุณ

หากหลักสูตรของคุณไม่ได้อยูใน ่ **My Courses** (หลักสูตรของฉัน) โปรดลองค้นหาใน **My other products** (ผลิตภัณฑ์อื่น ๆ ของฉัน)

# <span id="page-10-1"></span>**เริ่มต้นการใช้สื่อการเรียนรู้ในหลักสูตร**

- 1. เลือก **My Courses (หลักสูตรของฉัน)**
- 2. เลือก **Show all courses (แสดงหลักสูตรทั้งหมด)**
- 3. เลือกหลักสูตรของคุณ
- 4. เลือกจากสื่อการเรียนรู้ที่มีให้ใช้งาน (เนื้อหานี้อาจเปิ ดขึ้นในแถบใหม่ คุณอาจจะต้องยืนยัน รายละเอียดการลงชื่อเข้าใช้ของคุณ)
- ่ 5. เมื่อคุณยุติการใช้งานแล้ว เพียงแค่ปิดแถบในเบราว์เซอร์ของคุณ

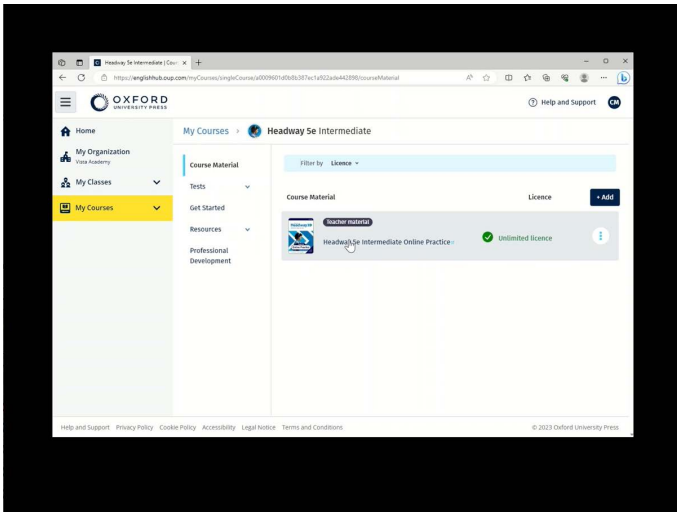

<span id="page-11-0"></span>โปรดไปที่ **My Courses** (หลักสูตรของฉัน) แล้วเลือกหลักสูตรเพื่อดูสื่อการเรียนรู้ในหลักสูตรของคุณ

# **ค้นหาสื่อการเรียนร้ประเภทเสียง วีดิโอ และสื่อการเรียนร ู ้อื่น ๆ ู**

้สื่อการเรียนรู้บางส่วนเป็นลิงก์เชื่อมโยงไปยังเว็บไซต์อื่น ๆ ตัวอย่างเช่น เว็บไซต์สำหรับครูผู้สอน หรือ เว็บไซต์สําหรับนักเรียน หากมีปุ่ ม **ดาวน์โหลด** คุณสามารถบันทึกสื่อการเรียนรู้ลงในคอมพิวเตอร์โทรศัพท์ หรือแท็บเล็ตของคุณได้

- 1. เลือก **My Courses (หลักสูตรของฉัน)**
- 2. เลือก **Show all courses (แสดงหลักสูตรทั้งหมด)**
- 3. เลือกหลักสูตรของคุณ
- 4. จากเมนูหลักสูตร โปรดเลือก **Resources (สื่อการเรียนร้)ู**
- 5. นอกจากนี้ คุณอาจเห็นทรัพยากรการเรียนรู้อื่น ๆ ในโฟลเดอร์ **Additional resources** (สื่อการเรียนรู้ เพิ่ มเติม)อีกด้วย

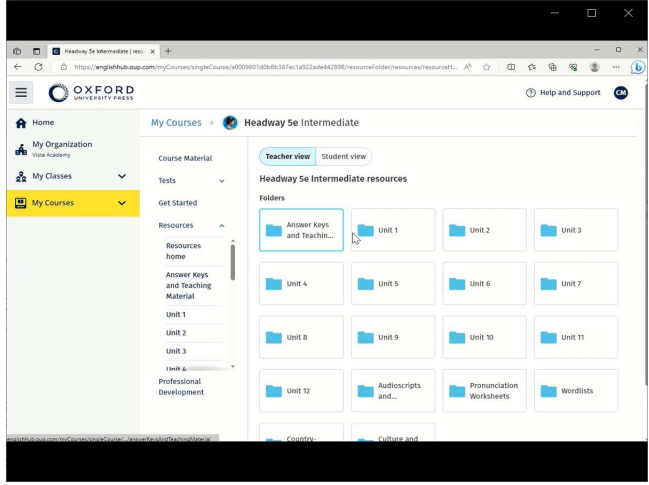

โปรดไปที่ **My Courses** (หลักสูตรของฉัน) > หลักสูตรของคุณ > **Resources** (สื่อการเรียนรู้)

## <span id="page-12-0"></span>**ดูความก้าวหน้าของฉัน**

้ คำแนะนำเหล่านี้อธิบายวิธีการดูข้อมูลความก้าวหน้าในชั้นเรียน

หากต้องการดูข้อมูลความก้าวหน้า คุณต้องมีสื่อการเรียนรู้ใน Oxford English Hub

- 1. เลือก **My Progress** (ความก้าวหน้าของฉัน)
- 2. ดูความก้าวหน้าและคะแนนของคุณ

คุณสามารถแสดงตัวเลขเป็ นเศษส่วนหรือเปอร์เซ็นต์ได้

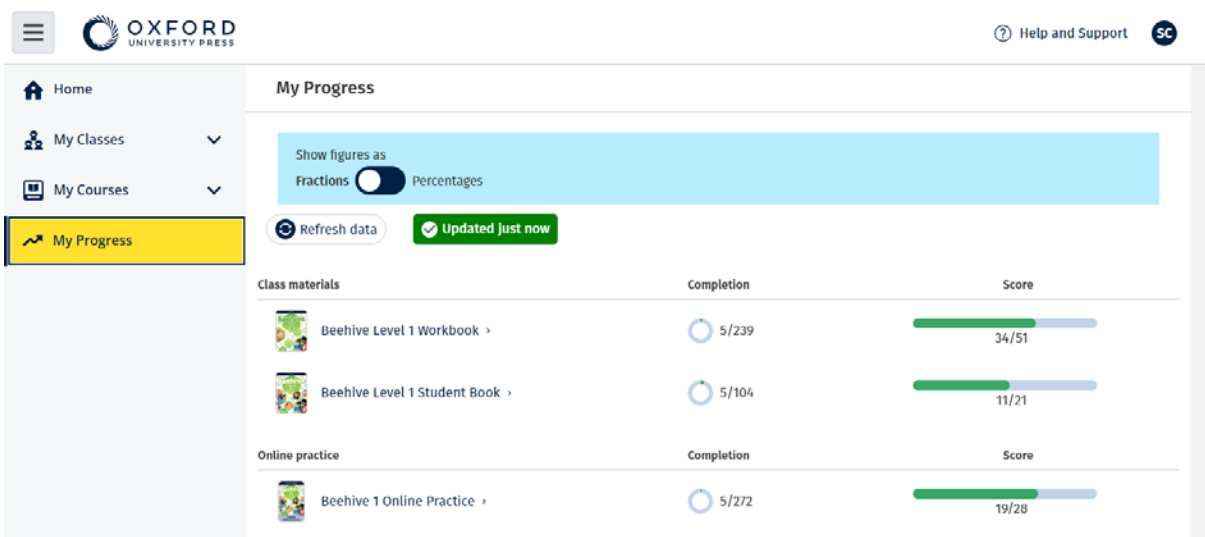

#### ิดูข้อมูลความก้าวหน้าของผลิตภัณฑ์ของคุณ

#### <span id="page-12-1"></span>**ดูข้อมูลเกี่ยวกับผลิตภัณฑ์**

- 1. เลือก My Progress (ความก้าวหน้าของฉัน)
- 2. เลือกผลิตภัณฑ์
- 3. ใช้ลูกศรเพื่อเปิดบท ตอน และกิจกรรม

Progress home > Beehive 1 Online Practice

#### **Beehive 1 Online Practice**

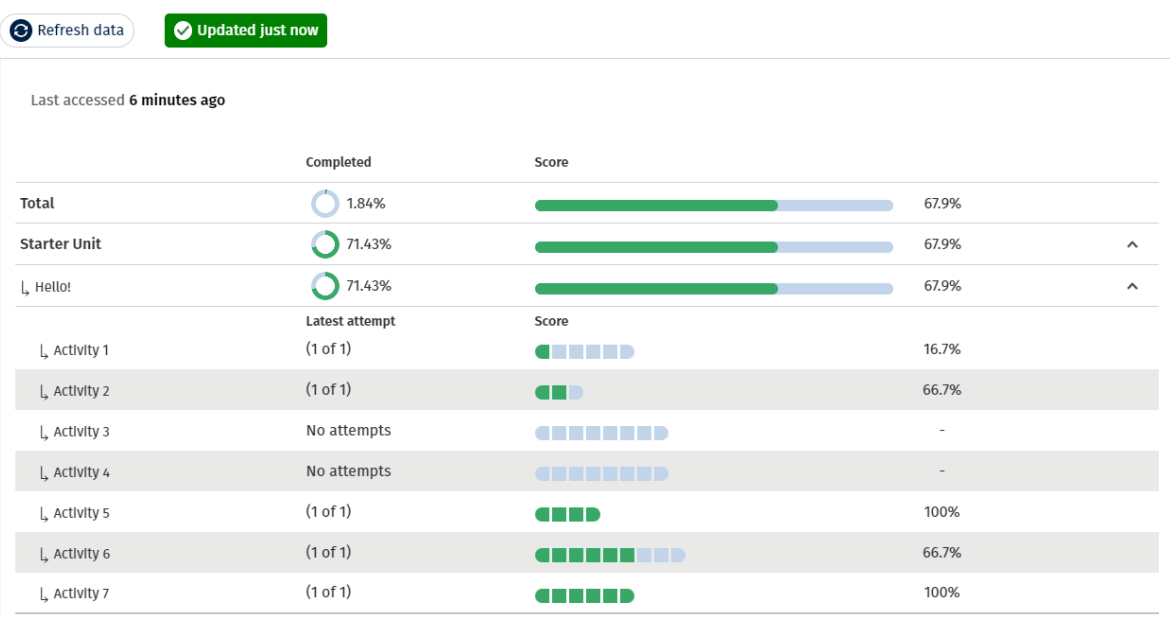

#### ดูคําตอบของคุณสําหรับแต่ละกิจกรรม

## <span id="page-13-0"></span>**ลบบัญชีของคุณ**

<u>โปรคไปที่หน้านโยบายความเป็นส่วนตัว</u>ของเราเพื่อเรียนรู้วิธีการขอให้เราลบข้อมูลของคุณ

Export